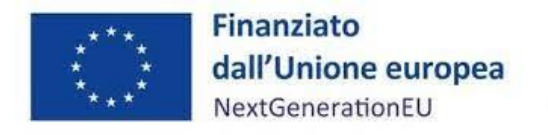

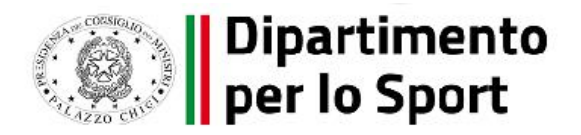

## *ISTRUZIONI PER IL MONITORAGGIO E LA RENDICONTAZIONE*

# *M5C2 Investimento 3.1: Sport e inclusione sociale Terza linea di intervento*

#### CLAUSOLA DI ESONERO DA RESPONSABILITÁ

Le istruzioni sono state elaborate per fornire orientamento tecnico nonché specifiche raccomandazioni utili ai Soggetti Attuatori nella realizzazione degli interventi finanziati nell'ambito degli investimenti del Piano Nazionale di Ripresa e Resilienza (PNRR) gestiti dal Dipartimento per lo Sport presso la Presidenza del Consiglio dei Ministri, con particolare riferimento agli adempimenti richiesti dalla normativa specifica. Rappresentano uno strumento di indirizzo e possono contenere informazioni non completamente esaustive, che potranno essere perfezionate in considerazione dell'attuazione degli interventi, con lo sviluppo delle modalità operative degli stessi. Il presente documento non può quindi essere utilizzato come base legale per arbitrati o qualsivoglia azione legale avviata da o rivolta ai Soggetti Attuatori degli investimenti. Il quadro normativo di riferimento costituisce l'unica base legale per l'attuazione dei programmi finanziati.

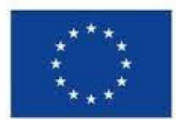

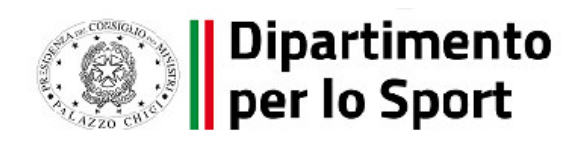

## Sommario

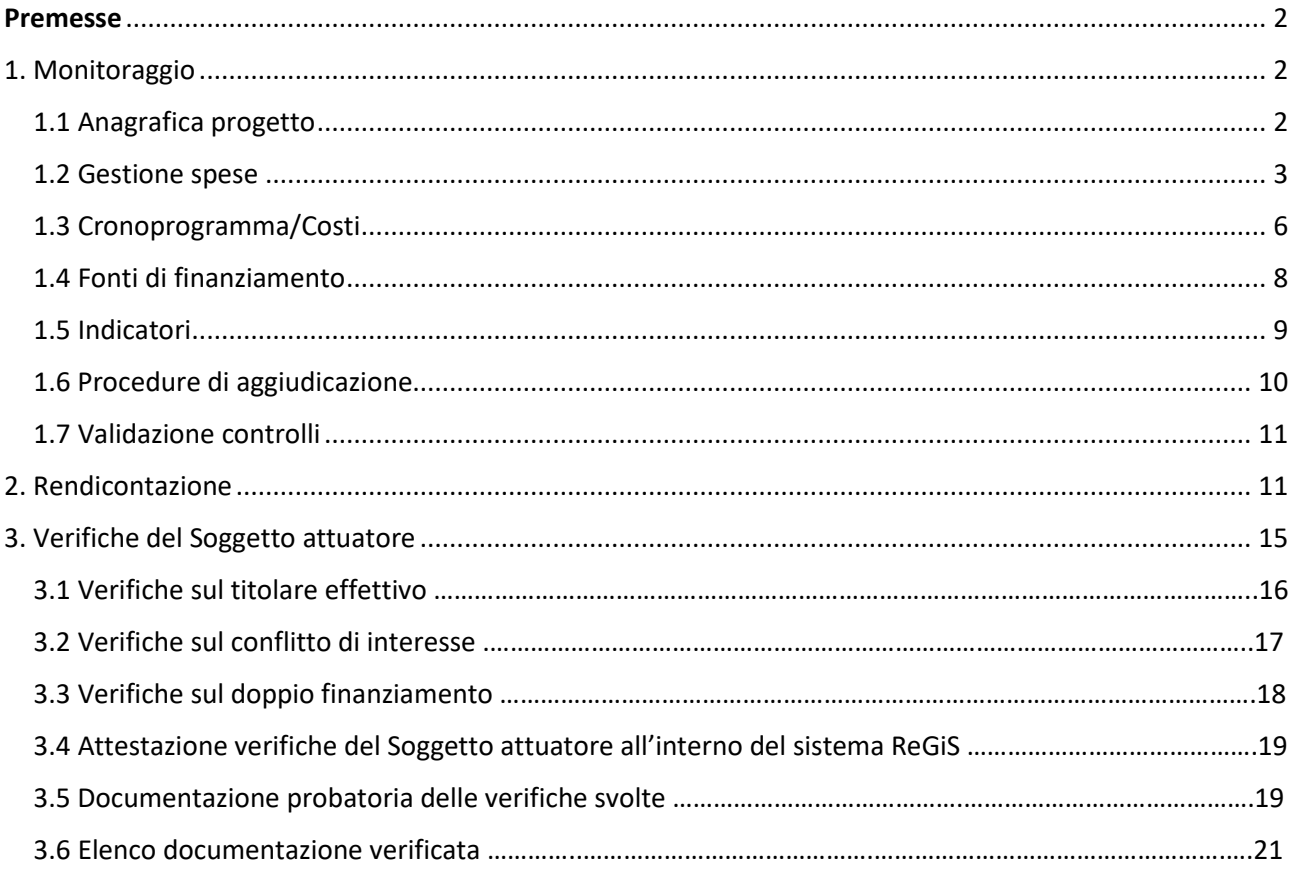

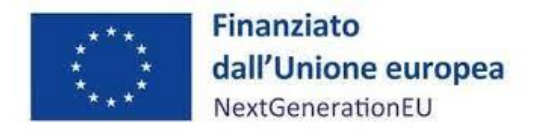

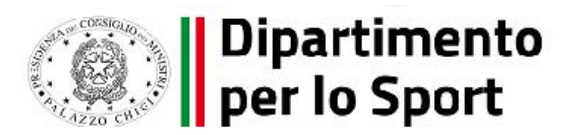

## <span id="page-2-0"></span>[Premesse](#page-2-0)

Le presenti istruzioni operative si inseriscono nel quadro delle indicazioni già contenute nel *Manuale di Istruzioni per il Soggetto attuatore* pubblicato in data 01 giugno 2023 e consultabile al seguente link [https://www.sport.governo.it/it/pnrr/comunicazioni-ai-soggetti-attuatori/comunicazione-di](https://www.sport.governo.it/it/pnrr/comunicazioni-ai-soggetti-attuatori/comunicazione-di-avvenuta-pubblicazione-della-manualistica-per-i-soggetti-attuatori/)[avvenuta-pubblicazione-della-manualistica-per-i-soggetti-attuatori/.](https://www.sport.governo.it/it/pnrr/comunicazioni-ai-soggetti-attuatori/comunicazione-di-avvenuta-pubblicazione-della-manualistica-per-i-soggetti-attuatori/)

Con queste Istruzioni si intende fornire una panoramica sintetica dei principali adempimenti in termini di monitoraggio e rendicontazione cui i Comuni beneficiari della Terza linea di intervento – Misura PNRR M5C2I3.1 "Sport e inclusione sociale", che risultano aver aggiudicato la fornitura di attrezzature ed i relativi lavori di posa, sono tenuti a rispondere.

I Soggetti attuatori hanno l'obbligo di registrare l'avanzamento procedurale attraverso il caricamento dei dati sulla Piattaforma ReGiS, la corretta compilazione della scheda di progetto e della *tile* di rendicontazione costituiscono un prerequisito indispensabile al rimborso delle spese sostenute.

**La presente trattazione richiama e non sostituisce la Manualistica per i Soggetti attuatori**, cui si rinvia integralmente per ogni opportuno approfondimento dei temi trattati.

## <span id="page-2-1"></span>[1. Monitoraggio](#page-2-1)

Attraverso la funzionalità **Anagrafica Progetto – Gestione**, di cui al modulo ReGiS denominato **Configurazione e Gestione delle Operazioni**, adibita al caricamento diretto da parte del Soggetto attuatore dei dati sui progetti e selezionando la modalità di visualizzazione relative alla nuova interfaccia "**Versione nuova**", si accede alle seguenti sezioni del progetto:

• Anagrafica di progetto; • Gestione spese; • Cronoprogramma/Costi; • Soggetti correlati; • Gestione fonti; • Indicatori; • Procedura Aggiudicazione.

## <span id="page-2-2"></span>[1.1 Anagrafica progetto](#page-2-2)

*ANAGRAFICA PROGETTO*

Nella sottosezione "Anagrafica progetto" compilare esclusivamente i campi "Stato", "Data inizio/Data fine prevista" e "Data inizio effettiva" con le seguenti indicazioni:

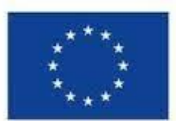

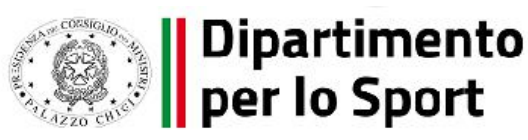

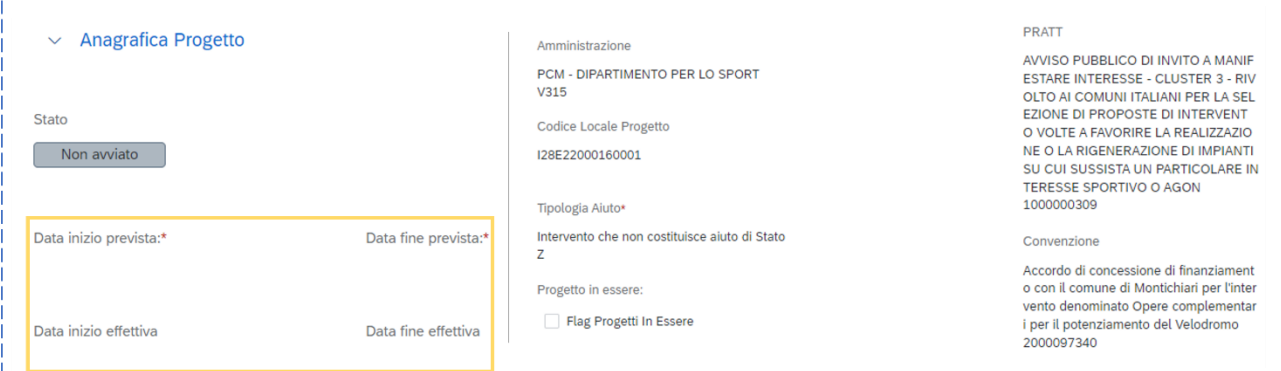

#### Stato: "In esecuzione"

Data inizio prevista: 22/03/2023 oppure 27/03/2023, sulla base della data di ammissione a finanziamento

Data inizio effettiva: 22/03/2023 oppure 27/03/2023, sulla base della data di ammissione a finanziamento

Data fine prevista: 31/01/2026

#### *CLASSIFICAZIONE PROGETTO*

Il Soggetto attuatore deve valorizzare le classificazioni del progetto che ne qualificano la localizzazione geografica, specificando la dicitura "**Sud Italia**" in corrispondenza della tipologia di territorio.

#### *ASSOCIAZIONE TAG E ALTRE CLASSIFICAZIONI*

Nella sottosezione "Associazione TAG", impostare la dicitura "**Non applicabile**".

#### <span id="page-3-0"></span>[1.2 Gestione spese](#page-3-0)

Per il corretto flusso dei dati tra le Piattaforme che operano in regime di interoperabilità, costituisce condizione necessaria che il Soggetto attuatore abbia acquisito un **CIG Ordinario** da associare al contratto di fornitura: pertanto, i Comuni, che dovessero aver acquisito uno SmartCIG, dovranno contattare con ogni possibile urgenza ANAC per procedere alla chiusura dello SmartCIG e al contestuale rilascio di un CIG Ordinario da associare alla fornitura aggiudicata, tramite le opportune rettifiche da apportare alla documentazione amministrativa.

Dato per presupposto quanto testé menzionato, per l'efficace alimentazione della sezione "Gestione spese" è necessario aggiornare la Piattaforma SIMOG, SIOPE+ e PCC.

#### *PAGAMENTI A COSTI REALI*

La sotto-sezione "Pagamenti a costi reali" viene alimentata in automatico dal sistema di interscambio del sistema ReGiS con l'Agenzia delle Entrate (SDI), SIOPE+ e PCC nella misura in cui la fattura riporti correttamente il CUP e il CIG nei campi richiesti. Il Soggetto attuatore tramite apposita funzionalità di ReGiS "Aggiungi da sistema esterno" interroga la banca dati esterna recuperando i dati relativi ai pagamenti che il sistema provvederà a ereditare. Nel caso in cui i dati non vengano

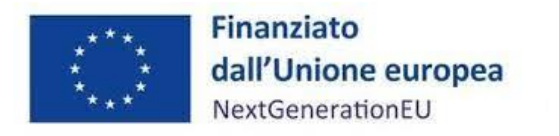

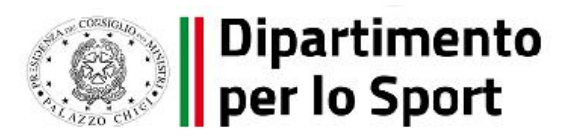

acquisiti in maniera automatica, il Soggetto attuatore dovrà registrare i pagamenti effettuati nell'ambito del progetto cliccando sull'icona "Aggiungi $\bigoplus_{n=1}^{\infty}$ ".

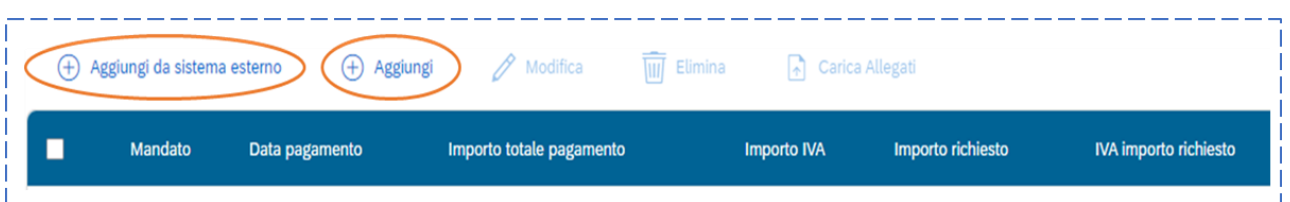

In particolare, le informazioni minime da inserire sono quelle relative alle colonne: numero mandato, numero fattura, data pagamento, tipologia pagamento (indicare pagamento), importo totale pagamento, di cui iva, importo richiesto, di cui iva richiesto e identificativa gara CIG.

Si precisa che nel caso di:

Finanziamento integrale PNRR: la voce "importo richiesto" corrisponde a "importo totale pagamento", con evidenza dell'importo imputabile all'IVA, da valorizzare nelle apposite colonne;

- Finanziamento parziale PNRR (cofinanziamento): la voce "importo richiesto" è calcolata applicando all'"importo totale pagamento" la percentuale di costo ammissibile (in conto al PNRR) sul totale finanziamento. Il "di cui iva richiesto" è calcolato con le medesime modalità di cui al periodo precedente.

Nella presente sottosezione il Soggetto attuatore, sulla base degli stati di avanzamento lavori o delle spese maturate, dovrà, tramite la funzionalità "Carica documentazione", effettuare l'upload di una cartella zip contente la seguente documentazione:

- mandati quietanzati attestanti i pagamenti effettuati;
- fattura elettronica relativa al mandato quietanzato;
- determina a contrarre/di affidamento oggetto del pagamento (la data della determina dovrà essere successiva alla data del decreto di ammissione a finanziamento), le clausole contrattuali contenute nella lettera invito e/o nell'ordinativo MEPA, accettate dal Fornitore, il contratto di fornitura, se stipulato, ovvero atto equivalente.

#### *GIUSTIFICATIVI DI SPESA*

In questa sotto-sezione sono presenti i dati relativi ai giustificativi di spesa (**fatture in formato elettronico** emesse dai soggetti realizzatori) associati ai pagamenti a costi reali.

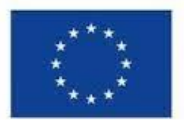

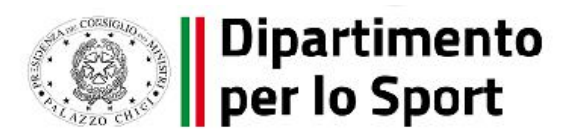

I pagamenti vengono correttamente associati ai giustificativi attraverso l'interoperabilità del sistema ReGiS con SIOPE+ e PCC nella misura in cui la fattura riporti correttamente il CUP e il CIG nei campi richiesti.

Nel caso in cui i dati dei giustificativi non vengano acquisiti in maniera automatica, il soggetto attuatore dovrà registrare gli stessi cliccando sull'icona "Aggiungi" **(+ 1)**. In particolare, le informazioni minime da inserire sono le seguenti:

- Data;

- Importo totale lordo € (da compilare inserendo il totale della fattura, comprensivo dell'IVA);

- Importo totale netto €;

- Importo Iva €;

- Tipologia del Giustificativo (da selezionare tra le voci disponibili a sistema: fattura, acconto/anticipo su fattura, acconto/anticipo su parcella, nota di credito, nota di debito, parcella, ecc);

- Modalità IVA (da selezionare tra le seguenti voci disponibili a sistema: gestione costo standard, differita, esente da IVA, Immediata, Split Payment);

- Codice Id. del Cedente/prestatore;

- Codice Id. del Cessionario/Committente;

- Condizioni di pagamento (da selezionare tra le seguenti voci disponibili a sistema: pagamento a rate; pagamento in un'unica soluzione; anticipo, saldo in presenza di anticipo);

- Modalità Pagamento (da selezionare tra le voci disponibili a sistema);

- Indicazione voce di spesa (da indicare con il numero del Certificato di pagamento di riferimento).

Nella medesima sottosezione, al fine di consentire l'erogazione del 10% finale a saldo, il soggetto attuatore dovrà allegare all'ultima spesa registrata la documentazione relativa al certificato di regolare esecuzione e relativo verbale di conformità, rilasciato dal R.U.P., ai sensi del Codice dei Contratti pubblici.

#### *PERCETTORE*

La presente sotto-sezione non deve essere compilata in quanto i dati relativi al soggetto percettore sono ereditati dal sistema attraverso le attività di collegamento tra pagamenti e giustificativi di

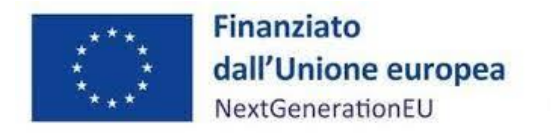

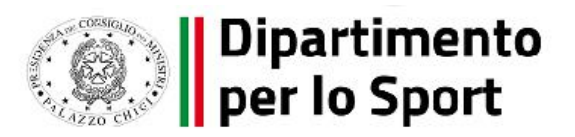

spesa. Nel caso in cui i dati dei percettori non vengano acquisiti in maniera automatica, il Soggetto attuatore dovrà provvedere a registrare gli stessi cliccando sull'icona "Aggiungi"  $\bigoplus$ .

*IMPEGNO*

Questa sotto-sezione consente al Soggetto attuatore di associare al progetto i dati relativi agli impegni giuridicamente vincolanti, oltre che agli eventuali disimpegni che possono verificarsi in corso d'opera sul progetto. Tramite il tasto "Aggiungi", il Soggetto attuatore dovrà inserire le informazioni afferenti agli impegni relativi al finanziamento del progetto e, ove pertinente, ai disimpegni eventualmente intervenuti.

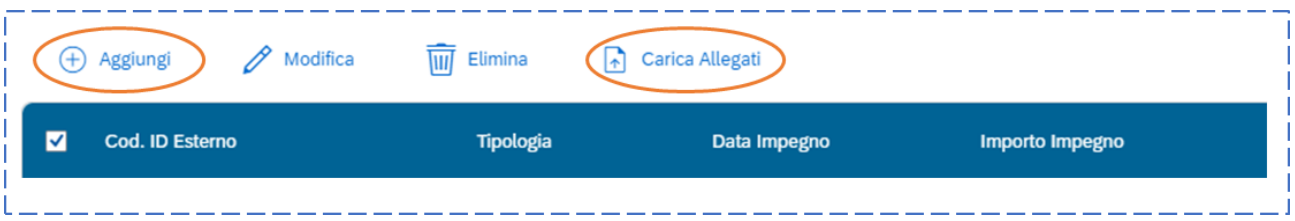

Si rappresenta di seguito l'elenco dei campi riferiti alle informazioni da inserire:

- Codice impegno
- Tipologia impegno (1. Impegno; 2. Disimpegno)
- Data di riferimento dell'impegno
- Importo totale dell'impegno
- Causale disimpegno (per Tipologia impegno "2")
- Data disimpegno (per Tipologia impegno "2")
- Importo disimpegno (per Tipologia impegno "2")

Come mostrato nell'immagine, il Soggetto attuatore può inoltre procedere al caricamento della documentazione a corredo delle informazioni inserite tramite apposita funzionalità "**Carica Allegati**".

#### <span id="page-6-0"></span>[1.3 Cronoprogramma/Costi](#page-6-0)

In questa sezione il Soggetto attuatore può visualizzare/gestire l'Iter di Progetto, il Piano dei costi e

il Quadro economico.

#### *ITER DI PROGETTO*

Nella sotto-sezione "Iter di progetto" il Soggetto attuatore deve dettagliare le varie fasi in cui si articola l'iter procedurale dell'intervento e, per ciascuna fase, i campi data inizio/fine prevista/effettiva:

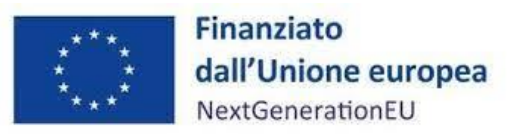

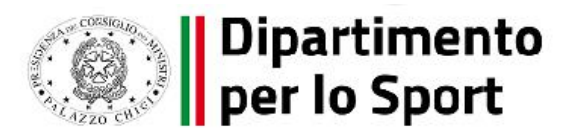

- 1) "**Aggiudicazione**"
- 2) "**Stipula contratto**"
- 3) "**Esecuzione fornitura**"
- 4) "**Collaudo**"

Per ciascuna fase presente nell'iter il Soggetto attuatore può aggiornare i valori contenuti nei campi data selezionando la fase da modificare e cliccando sul pulsante "Modifica".

Le date di inizio e fine prevista devono essere compilate coerentemente con il cronoprogramma di esecuzione della fornitura e in coerenza con le scadenze previste nella documentazione trasmessa.

Le date di inizio e fine effettiva devono essere compilate tempestivamente in coerenza con l'avanzamento di ciascuna singola fase e nel rispetto dei termini stabiliti nell'atto d'obbligo e nelle successive pertinenti comunicazioni.

Una volta conclusa la fase e impostata la data fine effettiva, in corrispondenza del rigo dovrà essere caricata la documentazione che si riferisce alla fase ivi descritta.

Con riferimento alla documentazione da produrre nelle rispettive sezioni, si chiede di allegare quanto segue:

- Determina di aggiudicazione, Check list "Verifica affidamento" (Allegato n. 2 della Manualistica per il Soggetto attuatore) e relativa Attestazione delle verifiche effettuate sulla procedura di gara (vedi procedimento descritto nella sezione "Gestione spese"), Checklist ex ante DNSH (Scheda tecnica n. 5) e Report previsionale Disabilità (da compilare tenendo conto di quanto dichiarato nella Relazione di cui al prossimo punto), tutte datate e firmate dal Responsabile unico del procedimento, da caricare in corrispondenza della fase "**Aggiudicazione**";

- Clausole contrattuali contenute nella lettera invito e/o nell'ordinativo MEPA, accettate dal Fornitore, Contratto di fornitura, se stipulato, ovvero atto equivalente, da caricare in corrispondenza della fase "**Stipula contratto**";

- Planimetria, in scala adeguata, riportante il perimetro dell'area dove saranno ubicate le attrezzature, l'indirizzo e le coordinate geografiche del sito; Relazione riportante le caratteristiche dell'area selezionata in termini di accessibilità, assenza di barriere architettoniche, compatibilità a livello urbanistico ambientale con le installazioni previste, completa di foto a corredo, tutte datate e firmate dal Responsabile unico del procedimento, da caricare in corrispondenza della fase "**Esecuzione fornitura**" o fase analoga;

- approvazione del certificato di regolare esecuzione, Check list ex-post DNSH, Report conclusivo Disabilità (Allegato B – Direttiva 9 dicembre 2022), attestazione conclusione intervento, debitamente sottoscritti dal RUP, da caricare in corrispondenza della fase "**Collaudo**".

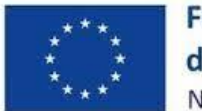

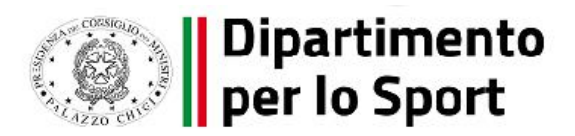

#### *PIANO DEI COSTI*

Nella sotto-sezione "Piano dei costi" è rappresentata la pianificazione e l'avanzamento sul piano finanziario, rispetto al periodo temporale di vita del progetto (per annualità).

Il Soggetto attuatore è tenuto a registrare, per ciascuna annualità in cui si verificano gli avanzamenti finanziari, l'importo del finanziamento valorizzando l'importo da realizzare e l'importo realizzato nell'anno Con il tasto "Aggiungi" verranno inseriti gli anni di riferimento degli importi per l'attuazione del progetto. Con il tasto "Modifica" si potranno aggiornare le annualità già censite.

Verosimilmente, il Soggetto attuatore indicherà di competenza di una sola annualità l'intero importo del finanziamento.

#### *QUADRO ECONOMICO*

Il Soggetto attuatore è tenuto a selezionare e alimentare le tipologie di voci di spesa pertinenti all'attuazione dell'intervento e le relative descrizioni che vanno a comporre il quadro economico di progetto.

Si sottolinea la necessità di scomputare l'IVA dall'importo della fornitura.

**Il sistema ReGiS, ai fini della validazione dei dati, verifica, per ciascun progetto, che la sommatoria tra il valore totale degli importi realizzati e degli importi da realizzare del Piano dei costi (sommatoria importi nella struttura Piano dei costi ) coincida con il valore totale del Quadro economico (sommatoria degli importi delle voci di spesa presenti nella struttura del quadro economico) e con il valore totale dei Finanziamenti al netto delle economie di gara (sommatoria importi nella struttura Finanziamento).** 

## <span id="page-8-0"></span>[1.4 Fonti di finanziamento](#page-8-0)

Nella sezione sono riportate le fonti di finanziamento ereditate dal sistema con gli importi relativi ai

campi:

- "Totale progetto": importo del finanziamento totale (PNRR + altre fonti di finanziamento);
- "Importo altre fonti": quota parte di finanziamento al netto della quota PNRR;
- "Importo disponibile altre fonti": riporta la differenza tra" Importo altre fonti" e le ulteriori

fonti di finanziamento (non PNRR) presenti nella sezione "Finanziamento".

#### *FINANZIAMENTI*

La sezione riporta in automatico il finanziamento a valere sul PNRR sulla base dei dati inseriti dal Dipartimento per lo Sport in fase di inizializzazione del progetto. Tale dato non può essere modificato dal Soggetto attuatore.

Nel caso in cui il valore dell'"Importo disponibile altre fonti" sia maggiore di zero, il Soggetto attuatore potrà valorizzare le ulteriori fonti di finanziamento dell'intervento, attraverso il pulsante "Aggiungi".

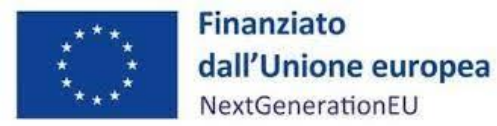

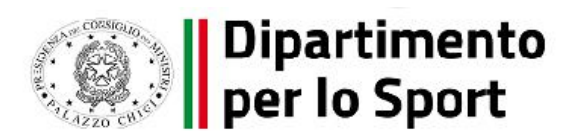

**Per poter disporre della provvista necessaria a valorizzare il campo "Importo disponibile altre fonti", il Soggetto attuatore è tenuto a notificare a questa Amministrazione centrale a mezzo PEC un'istanza di variazione del cofinanziamento, utilizzando l'allegato 5 del Manuale per i Soggetti attuatori rinvenibile al link [https://www.sport.governo.it/it/pnrr/comunicazioni-ai-soggetti](https://www.sport.governo.it/it/pnrr/comunicazioni-ai-soggetti-attuatori/comunicazione-di-avvenuta-pubblicazione-della-manualistica-per-i-soggetti-attuatori/)[attuatori/comunicazione-di-avvenuta-pubblicazione-della-manualistica-per-i-soggetti](https://www.sport.governo.it/it/pnrr/comunicazioni-ai-soggetti-attuatori/comunicazione-di-avvenuta-pubblicazione-della-manualistica-per-i-soggetti-attuatori/)[attuatori/.](https://www.sport.governo.it/it/pnrr/comunicazioni-ai-soggetti-attuatori/comunicazione-di-avvenuta-pubblicazione-della-manualistica-per-i-soggetti-attuatori/)**

Il corredo informativo della nuova fonte dovrà essere completato attraverso il popolamento dei campi relativi a: la tipologia della fonte, l'Amministrazione titolare della fonte, l'importo e il caricamento di eventuale documentazione a supporto.

#### *ECONOMIE*

In questa sottosezione il Soggetto attuatore può inserire le eventuali economie di realizzazione al momento della conclusione del progetto. In presenza di più fonti di finanziamento, le economie devono essere attribuite in misura proporzionale a ciascuna fonte di finanziamento.

La somma delle voci del quadro economico (Sezione "Cronoprogramma/Costi", sottosezione "Quadro economico") e delle economie deve corrispondere all'importo totale del progetto ammesso a finanziamento.

## <span id="page-9-0"></span>[1.5 Indicatori](#page-9-0)

In questa sezione è possibile visualizzare e gestire gli Indicatori Comuni e di Output e gli indicatori target associato alla Misura.

## *INDICATORI COMUNI E DI OUTPUT*

L'indicatore associato alla misura M5C2I3.1 è C1 "Risparmi sul consumo annuo di energia primaria", che però non si ritiene applicabile alla fornitura di attrezzature per il fitness all'aperto.

Pertanto, il Soggetto attuatore è tenuto a flaggare l'apposita casella "**Indicatore non pertinente**".

## *INDICATORI DI TARGET*

Gli indicatori target associati all'intervento di sport ed inclusione sociale – M5C2 – Investimento 3.1

sono:

1. NR. DI INTERVENTI/PROGETTI COMPLETATI: l'indicatore è già precompilato;

2. MQ DI SUPERFICIE OGGETTO DI INTERVENTO: in tale sottosezione, sia il valore programmato sia il valore realizzato dovranno essere alimentati dal Soggetto attuatore sulla base, rispettivamente, della superficie dell'intervento che risulta dagli elaborati progettuali definiti in fase di aggiudicazione della fornitura e della superficie effettivamente interessata dall'intervento a chiusura del progetto. Si specifica che il valore dovrà essere calcolato con riferimento alla superficie oggetto di intervento, corrispondente all'area di insediamento delle attrezzature.

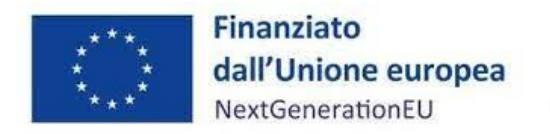

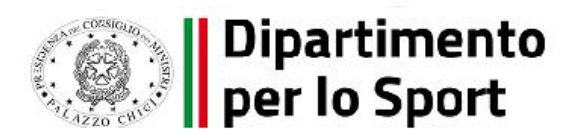

## <span id="page-10-0"></span>[1.6 Procedure di aggiudicazione](#page-10-0)

Nella sezione "Procedure di aggiudicazione" sono elencate le procedure di aggiudicazione poste in essere dal Soggetto attuatore per la realizzazione dell'intervento.

La sezione viene alimentata in automatico, cliccando il tasto "Aggiungi dati sistema esterno", con i dati recuperati dal Sistema informativo monitoraggio gare (SIMOG) dell'ANAC tramite interoperabilità, ad eccezione dei campi relativi al "Soggetto aggiudicatario" e al "Ruolo Soggetto Correlato" ad oggi inseribili ex novo in ReGis. Nel caso in cui non siano presenti le procedure di aggiudicazione identificate tramite CIG, il Soggetto attuatore potrà inserire manualmente la procedura di aggiudicazione cliccando il tasto "Aggiungi"

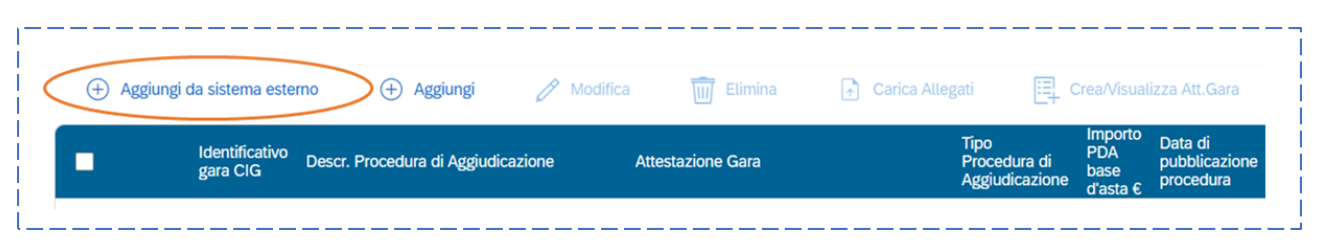

In associazione al CIG di gara, i RUP saranno tenuti a predisporre l'Attestazione di verifica gare, con la seguente procedura:

- 1. accedere alla sezione "procedura aggiudicazione";
- 2. recarsi nella sottosezione "procedura aggiudicazione" posta sotto la "lista dei CIG associati al CUP;
- 3. premere il tasto "modifica" in basso a destra;
- 4. apporre il flag accanto al CIG;
- 5. premere il tasto "Crea/Visualizza Att.Gara";
- 6. alimentare i campi "nome", "cognome", "in qualità di", e "dell'ufficio";
- 7. all'esito del controllo positivo sui documenti di gara e sull'esito dell'aggiudicazione, flaggare le relative attestazioni caricando la documentazione pertinente ivi richiamata, tra cui a titolo esemplificativo si richiamano i seguenti documenti (vedi pag. \*\*\*):

1. Determina a contrarre/di aggiudicazioni, clausole contrattuali contenute nella lettera di invito e/o nell'ordinativo MEPA, accettate dal Fornitore, Contratto di fornitura, se stipulato, ovvero atto equivalente;

2. Relazione a firma del Responsabile del Procedimento con la quale si attesti che il progetto posto a base di gara è conforme al CUP ammesso a finanziamento;

4. Check list di "Verifica di affidamento" e "Verifica ammissibilità della spesa" (Cfr. Allegati n. 2 e n.3);

5. Check list verifica ex ante principio DNSH (**Scheda 5** - scaricabile al seguente link [https://www.rgs.mef.gov.it/VERSIONE-I/circolari/2022/circolare\\_n\\_33\\_2022/\)](https://www.rgs.mef.gov.it/VERSIONE-I/circolari/2022/circolare_n_33_2022/).

L'attestazione sulle verifiche di gara dovrà successivamente essere scaricata, sottoscritta con firma digitale da parte del RUP e caricata come allegato in corrispondenza del CIG.

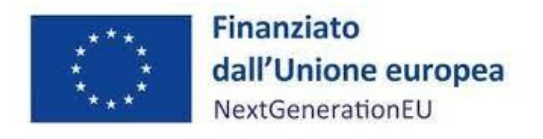

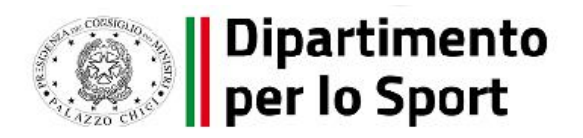

## <span id="page-11-0"></span>[1.7 Validazione controlli](#page-11-0)

Cliccando sul pulsante "Pre-Validazione" - posizionato in fondo alla sezione "Riepilogo"- il Soggetto attuatore può avviare i controlli automatici sui dati relativi ai progetti di sua pertinenza.

## <span id="page-11-1"></span>[2. Rendicontazione](#page-11-1)

Nella sezione "Rendicontazione spese vs ARdI-Creazione", disponibile nel catalogo Rendicontazione Spese di ReGiS, il Soggetto attuatore ha la possibilità di predisporre, con cadenza almeno bimestrale, il rendiconto di progetto (domanda di rimborso) con cui viene richiesto il rimborso per le spese sostenute.

Di seguito gli step:

1. Nella pagina iniziale, cliccare su "Rendicontazione spese";

2. Per creare un rendiconto di progetto cliccare sulla tile "Rendicontazione spese vs ARdICreazione";

3. Cliccare "Ricerca Progetto" e individuare il progetto tramite almeno uno dei criteri di ricerca (CUP, il CF/P.IVA, titolo progetto, progetto). Qualora non si avesse a disposizione uno degli elementi di ricerca, cliccare "cercare" (lasciando i campi non compilati) per visualizzare la lista dei progetti per i quali l'utente è profilato;

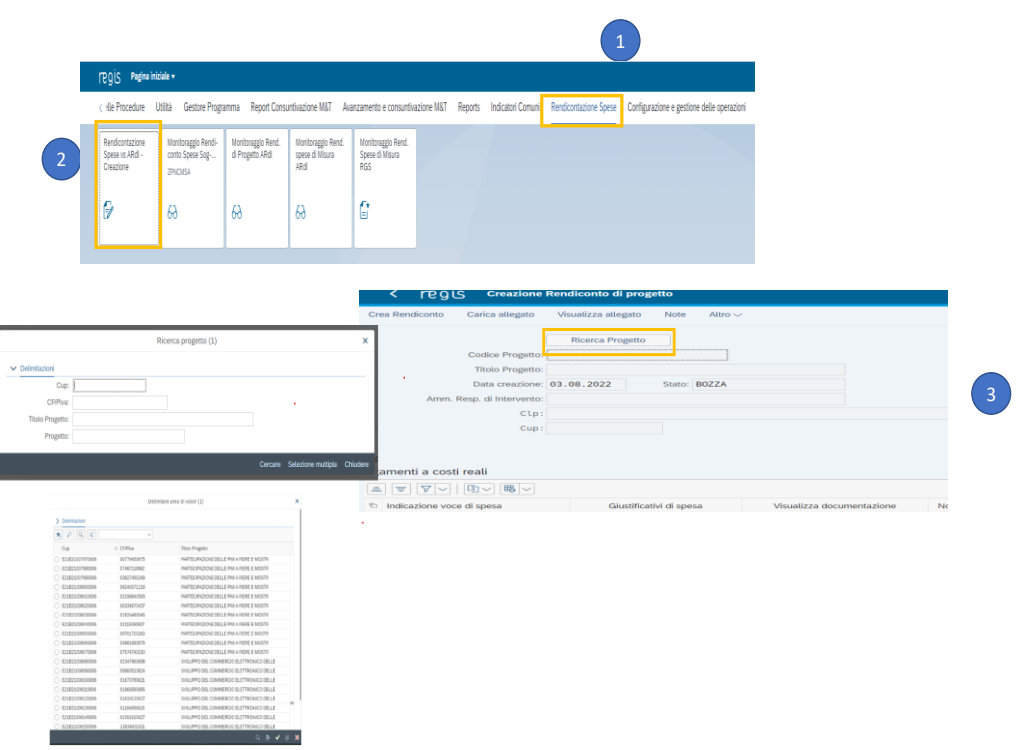

4. Selezionare il progetto e premere invio per visualizzare l'elenco dei pagamenti inseriti nella sezione "gestione spese" all'interno della tile "anagrafica progetto" (nel caso non siano presenti pagamenti, il Soggetto attuatore visualizzerà la stringa con la dicitura "Non sono presenti

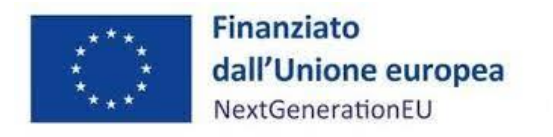

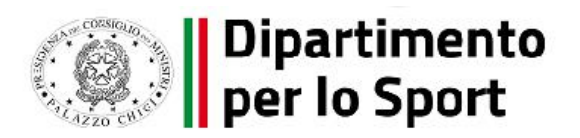

pagamenti"). Se sono presenti pagamenti, invece, il sistema provvederà a popolare le tabelle a costi reali, che permettono di visualizzare i pagamenti inseriti nel Progetto non ancora rendicontati.

Si precisa che, in fase di creazione del rendiconto, al Soggetto Attuatore non verrà richiesto di caricare nuovamente la documentazione giustificativa di spesa e/o di pagamento già caricata dalla tile "Anagrafica progetto - gestione"; in quanto già presente a sistema anche nella tile di rendicontazione.

Le singole voci di spesa compariranno già precaricate all'interno delle sottosezioni "Pagamenti a costi reali" e "Pagamenti a costi semplificati", all'interno delle quali il sistema consente di caricare ulteriore documentazione per ciascuna sottosezione, utilizzando in questo caso i tasti "carica allegato" e/o "note" presenti in alto, nella schermata.

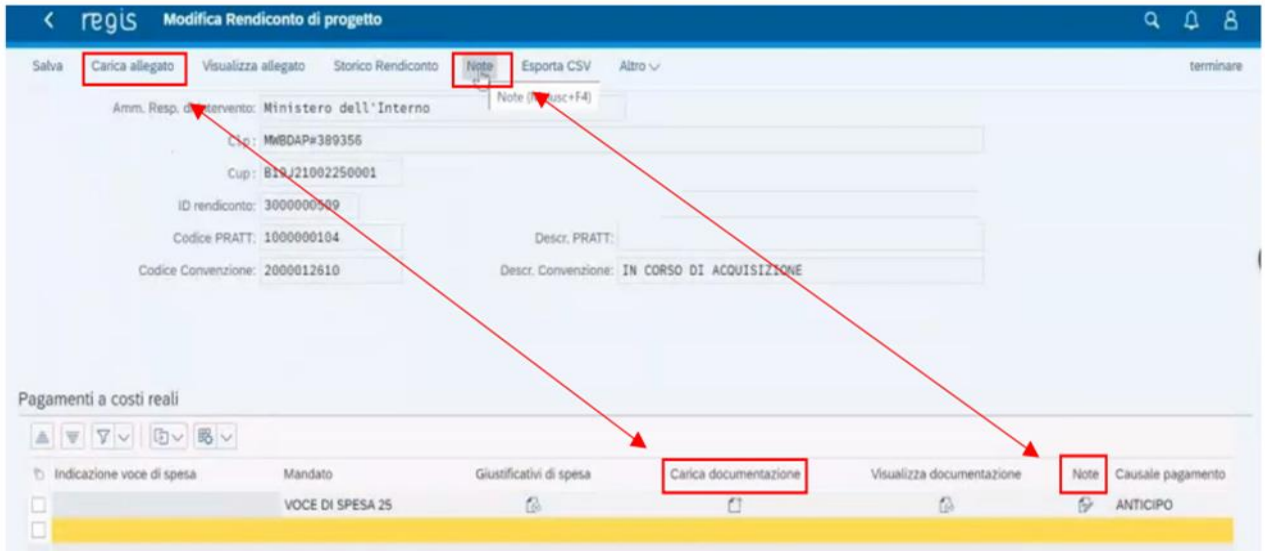

5. Selezionare i pagamenti da includere nel rendiconto di spesa (Domanda di rimborso) da presentare al Dipartimento per lo Sport in qualità di Amministrazione titolare della misura di intervento;

Il sistema consente la presentazione del rendiconto escludendo alcune voci precaricate:

l'utente potrà selezionare la voce che si vuole escludere e poi cliccando il tasto "-" la può rimuovere dai pagamenti oggetto del rendiconto.

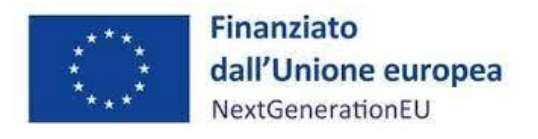

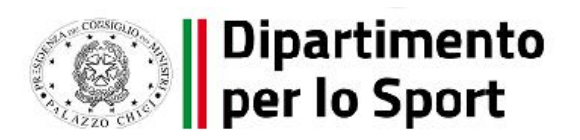

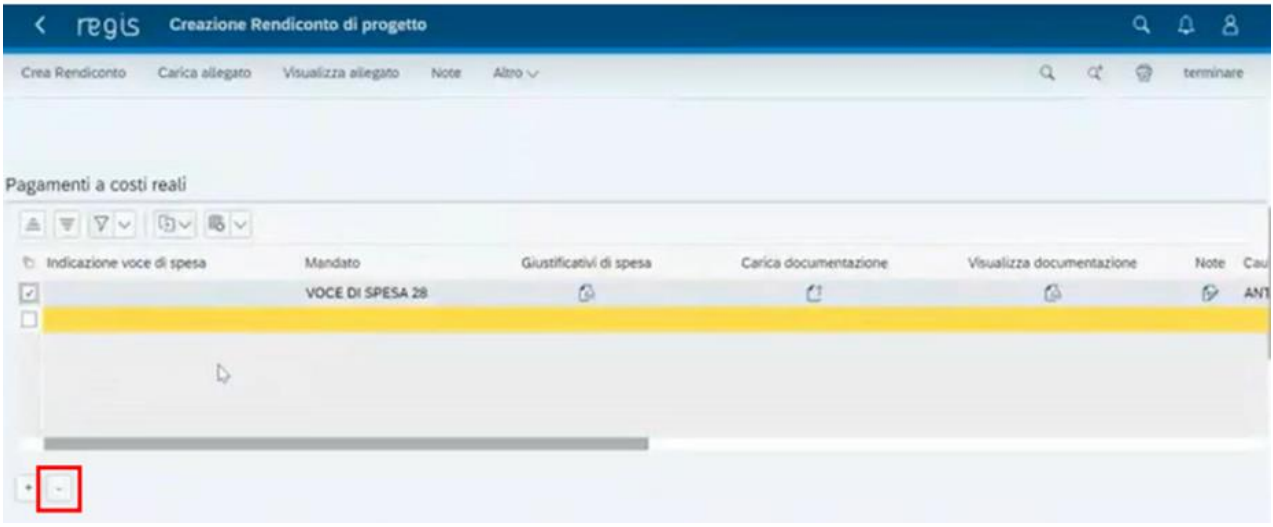

6. Rimosse le eventuali voci non attinenti al rendiconto, si potrà procedere alla creazione del rendiconto cliccando su "crea rendiconto". Il sistema restituirà il numero del rendiconto creato.

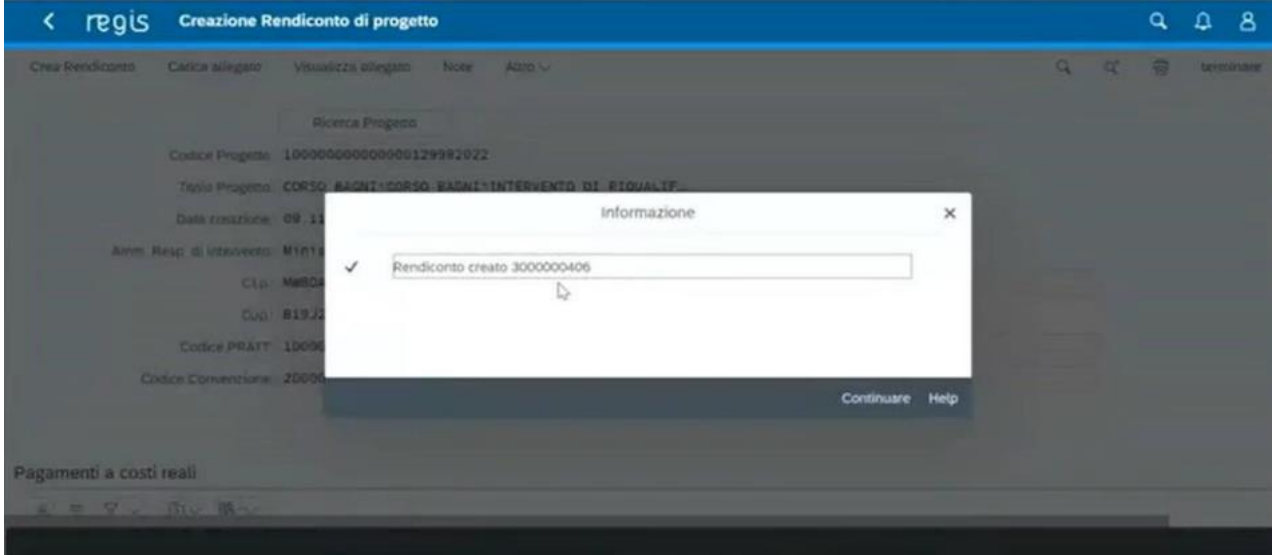

7. Cliccando su "Continuare", il sistema creerà il rendiconto in modalità "bozza" e si sposterà automaticamente nella funzionalità (tile) "Monitoraggio Rend. Spese di Progetto Soggetto Attuatore".

Una volta creato, il rendiconto in stato "bozza" figurerà nella tile "Cruscotto Monitoraggio Rendiconti di Progetto".

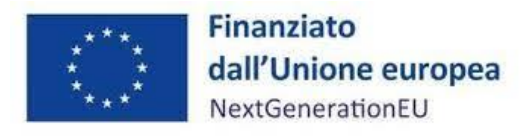

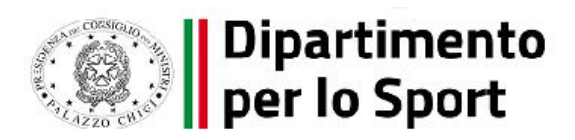

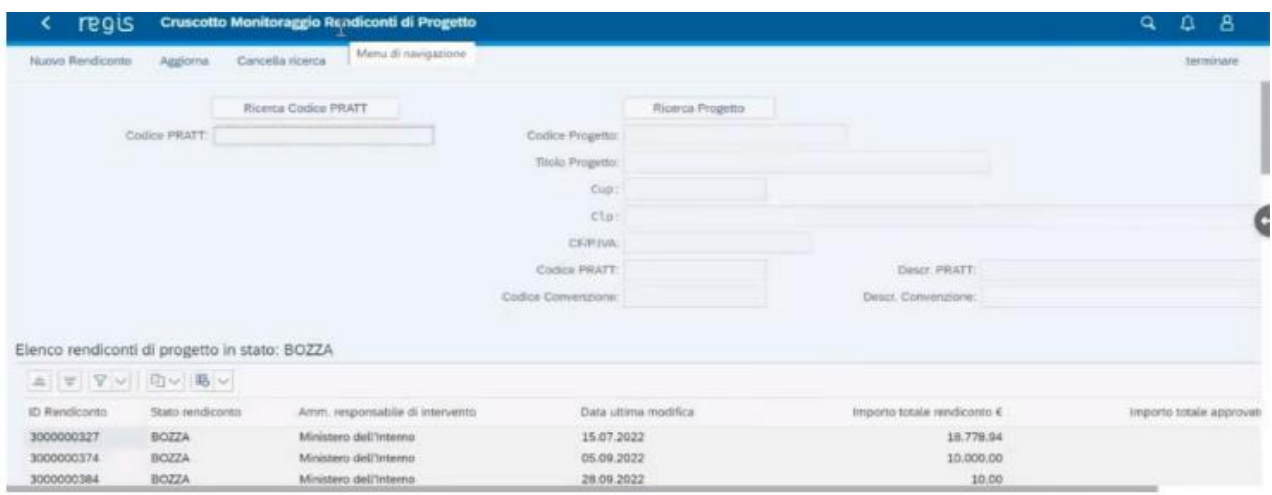

8. Cliccando sul tasto "salva" il rendiconto passa allo stato "da controllare" e non è più modificabile da parte del Soggetto attuatore.

9. Dopo aver premuto il pulsante "si" durante l'operazione di salvataggio, il Soggetto attuatore clicca su "continuare" per compilare l'attestazione delle verifiche effettuate su rendiconto di progetto".

A seguito della creazione del rendiconto, tramite la voce "Crea Rendiconto", il soggetto attuatore è tenuto a compilare i campi di testo obbligatori, a flaggare tutti i punti di controllo e a caricare in corrispondenza di ciascuno di essi le rispettive checklist di verifica. La documentazione a supporto della compilazione delle checklist non deve essere caricata su ReGiS ma conservata dal Soggetto Attuatore e resa disponibile in caso di eventuali verifiche;

10. Al termine di queste operazioni sarà necessario scaricare l'Attestazione delle verifiche effettuate relative al rendiconto di progetto, che dovrà essere firmata extra sistema e ricaricata tramite la funzione "Carica allegato" selezionando dal pop-up di scelta del "Tipo documento" l'opzione "Attestazione Rendiconto";

Per gli interventi conclusi, inoltre, il Soggetto Attuatore è tenuto a caricare a sistema, attraverso la funzionalità di cui sopra l'attestazione di conclusione intervento (vedi sezione "Gestione spese").

11. Il Soggetto attuatore preme il tasto "salva" per trasmettere all'Amministrazione titolare il rendiconto di progetto che passa in stato "da controllare".

12. L'Amministrazione titolare della misura effettua le verifiche formali di sua pertinenza e, in caso di esito positivo, il rendiconto passa in stato "verificato". Laddove l'esito fosse negativo, il rendiconto passa invece in stato "da integrare". In questo caso, accedendo nella tile "monitoraggio rend. spese di progetto soggetto attuatore", il soggetto attuatore apporta le integrazioni necessarie e trasmette il rendiconto aggiornato all'amministrazione centrale premendo il pulsante "cambia stato".

Concluse positivamente le verifiche formali, l'Amministrazione titolare della misura effettua le verifiche sostanziali. L'esito di quest'ultime può essere positivo o negativo. Nel primo caso il rendiconto di progetto passa in stato di "approvato" mentre nel secondo in stato di "attesa di

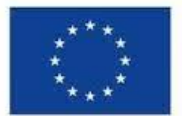

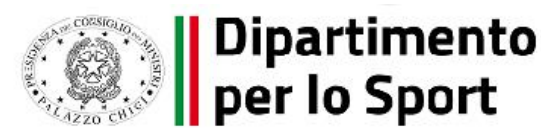

controdeduzioni". In quest'ultimo caso il soggetto attuatore, accedendo alla sezione "monitoraggio rend. spese di progetto soggetto attuatore", apporta le integrazioni necessarie al rendiconto e lo trasmette nuovamente all'amministrazione centrale cliccando il pulsante "cambio stato" e scegliendo l'opzione "controdeduzioni presentate".

Per il dettaglio analitico dei singoli step operativi si rimanda al Manuale Utente denominato "Rendicontazione delle spese verso Amministrazione responsabile d'Intervento", disponibile nella sezione "Documenti Utente" di cui al catalogo "Utilità" dell'applicativo ReGiS.

## <span id="page-15-0"></span>[3. Verifiche del Soggetto attuatore](#page-15-0)

Nel corso della gestione dell'intervento il Soggetto attuatore provvede ad eseguire i controlli di gestione e amministrativo- contabili previsti dalla normativa vigente, su tutti gli atti di competenza amministrativi, contabili e fiscali, direttamente o indirettamente collegati alle spese sostenute ed esposte a rendicontazione, attraverso la compilazione di apposite check list di controllo, come di seguito indicato, in modo da ridurre al minimo il rischio di irregolarità procedurali e di spese non conformi al diritto applicabile.

Nel dettaglio, rientrano nelle principali aree di controllo i seguenti aspetti e procedure attuative del PNRR:

a) procedure di affidamento per lavori, servizi e acquisizione di beni, ai sensi della pertinente disciplina europea e nazionale;

b) ammissibilità della spesa sostenuta con riferimento agli aspetti fiscali, finanziari ed a quelli specificamente richiesti dal Regolamento (UE) 2021/241 e dal D.P.R. n. 22/2018;

c) adozione di misure adeguate volte a rispettare il principio di sana gestione finanziaria secondo quanto disciplinato nel Regolamento finanziario (UE, Euratom) 2018/1046 e nell'art.22 del Regolamento (UE) 2021/241, in particolare in materia di prevenzione dei conflitti di interessi, delle frodi, della corruzione e di recupero e restituzione dei fondi che sono stati indebitamente assegnati;

d) rispetto dei principi orizzontali di cui all'art. 5 del Reg. (UE) 2021/241 ossia il principio di non arrecare un danno significativo agli obiettivi ambientali, ai sensi dell'articolo 17 del Reg. (UE) 2020/852, il tagging climatico e ambientale, la parità di genere, la valorizzazione dei giovani ed eventuali ulteriori condizionalità specifiche dell'investimento oggetto dell'avviso, garantendo l'accessibilità e l'inclusione delle persone con disabilità (Direttiva del 9.2.2022, adottata dal Ministro per le disabilità in G.U. n.74 del 29.3.2022).

A tal fine, il Soggetto attuatore è tenuto a compilare i seguenti strumenti di controllo:

• "check list di autocontrollo per la verifica delle procedure di appalto ai sensi del D. lgs. 50/2016 e ss.mm.ii." (rilasciata una tantum, per ciascuna procedura di affidamento, da non ripetere nel caso non ci siano elementi di novità riguardanti la procedura di pertinenza) – Allegato n. 2 del Manuale per i Soggetti attuatori;

• "check list di autocontrollo per la verifica della regolarità amministrativo-contabile delle spese" (per ciascuna domanda di rimborso) – Allegato n. 3 del Manuale per i Soggetti attuatori;

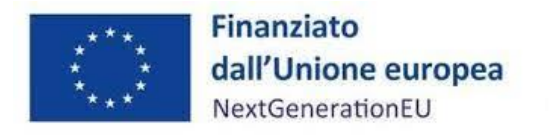

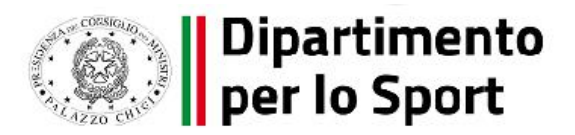

• "check list sul rispetto del principio DNSH" – Allegato alla Circolare n.33/2022 MEF-RGS;

• "report previsionale Disabilità" – Allegato A alla Direttiva del 9.2.2022, adottata dal Ministro per le disabilità in G.U. n.74 del 29.3.2022.

Tali check list sono funzionali all'attestazione delle verifiche effettuate in relazione a quanto di seguito elencato:

- 1. regolarità amministrativo-contabile;
- 2. individuazione del titolare effettivo;
- 3. assenza di conflitto di interessi;
- 4. rispetto delle condizionalità previste nella CID e negli *Operational Arrangements*;
- 5. rispetto degli ulteriori requisiti PNRR connessi alla misura a cui è associato il progetto;
- 6. rispetto dei principi trasversali del PNRR.

#### **Le Check List compilate e firmate dal Responsabile del Controllo devono essere inserite in ReGiS.**

Il Soggetto Attuatore dovrà rilasciare, inoltre, le seguenti apposite attestazioni, comprovanti le verifiche effettuate:

- Attestazione delle verifiche effettuate sulla procedura di gara;
- Attestazione delle verifiche effettuate sul rendiconto di progetto.

Le suddette attestazioni dovranno essere generate a sistema da parte del Soggetto attuatore, attraverso le specifiche funzionalità di ReGiS, per poi essere scaricate, firmate e ricaricate a sistema da quest'ultimo all'interno dei seguenti "cataloghi":

• "Configurazione e gestione delle operazioni", funzionalità "Anagrafica Progetto" che permette di generare l'Attestazione delle verifiche effettuate sulla procedura di gara dalla sezione "Procedura di Aggiudicazione" attraverso il comando "Crea/Visualizza Att. Gara" (v. pag. 10);

• "Rendicontazione Spese", funzionalità "Rendicontazione Spese vs ARdI - Creazione" che permette la generazione dell'Attestazione delle verifiche effettuate sui Rendiconti di Progetto attraverso il comando "Crea Rendiconto".

## 3.1 [Verifiche sul titolare effettivo](#page-15-0)

Con riferimento alle verifiche di competenza del Soggetto attuatore in merito al titolare effettivo, uno degli strumenti a supporto è la visura camerale, che può essere reperita sul sistema ReGiS accedendo alla *tile* "Ricerca & Creazione Soggetto Correlato da Banca dati" presente nella pagina iniziale dell'applicativo.

Per scaricare la visura camerale da ReGiS, dopo aver inserito il Codice fiscale o Partita IVA del Soggetto interessato al controllo all'interno della predetta funzionalità, premendo il tasto "Ricerca", qualora tale Soggetto si trovasse già censito a sistema sarà sufficiente premere il comando "Visualizza" in corrispondenza della P.IVA ed infine il tasto "Visure camerali". Qualora tale Soggetto non fosse già censito a sistema, dopo avere "Ricercato" il Codice fiscale o Partita IVA del Soggetto interessato al controllo, premendo il comando "Crea", in corrispondenza della P.IVA, il sistema

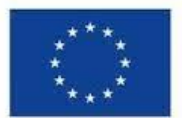

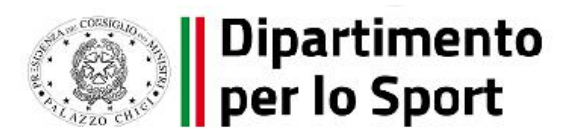

registrerà questo nuovo Soggetto e sarà poi possibile accedere ed eventualmente scaricare la visura camerale.

Una volta analizzata la visura camerale, dopo avere individuato chi sia il titolare effettivo, il Soggetto attuatore è tenuto a creare la relazione di tipo "Ha titolare effettivo".

Per fare questo, apponendo un flag sul riquadro "Relazioni", è possibile verificare l'eventuale relazione da creare tra due soggetti (es. tra un'organizzazione – impresa - e il titolare effettivo) inserendo il periodo a partire dal quale si intende effettuare la verifica della relazione, la partita IVA dei soggetti interessati e selezionando, da un menu a tendina, il tipo di relazione che si intende creare (nel caso di specie la relazione "Ha titolare effettivo").

Il sistema ReGiS opera in modalità interoperabile con il Registro imprese (TELEMACO) sviluppato da InfoCamere e, inoltre, è collegato alla banca dati ORBIS.

Nel caso in cui si faccia ricorso al subappalto (se previsto dal Bando di gara e dal Contratto di appalto) la comunicazione dei dati relativi al titolare effettivo e le relative attività di verifica dovranno essere svolte anche sul soggetto terzo (subappaltatore) cui l'appaltatore affida in tutto o in parte, l'esecuzione del lavoro ad esso appaltato.

In caso di Raggruppamento Temporaneo di Imprese (RTI) tali controlli vanno eseguiti su tutti gli operatori economici che fanno parte del Raggruppamento.

## 3.2 [Verifiche sul conflitto d'interess](#page-15-0)e

Sulla base di quanto previsto dal "Codice di comportamento", dal "Piano Triennale di prevenzione della corruzione, trasparenza" (PTPCT) e dal "Piano Integrato di Attività e Organizzazione" (PIAO) ove previsto, il personale del Soggetto attuatore è tenuto a fornire le dichiarazioni sostitutive di atto notorio (DSAN) di assenza di situazioni di conflitti di interessi, incompatibilità, inconferibilità.

Qualora dovessero sussistere situazioni di conflitto d'interesse, la risorsa si astiene dal prendere decisioni o svolgere attività inerenti alle sue mansioni, dando comunicazione tempestiva e per iscritto al responsabile del procedimento o al diretto superiore gerarchico. Il dipendente si astiene dal partecipare all'adozione di decisioni o attività che possano coinvolgere "interessi propri", ovvero di suoi parenti entro il secondo grado, del coniuge o di conviventi oppure di persone con le quali abbia rapporti di frequentazione abituale, ovvero, di soggetti od organizzazioni con cui egli o il coniuge abbia causa pendente o grave inimicizia o rapporti di credito o debito significativi, ovvero di soggetti od organizzazioni di cui sia tutore, curatore, procuratore o agente, ovvero di enti, associazioni anche non riconosciute, comitati, società o stabilimenti di cui egli sia amministratore o gerente o dirigente. Sull'astensione decide il responsabile dell'Ufficio di appartenenza.

In particolare, con riferimento alle verifiche sul conflitto di interessi e sul titolare effettivo, si precisa che i Soggetti attuatori, prima della sottoscrizione delle convenzioni o dei contratti, devono provvedere ad eseguire controlli specifici sulle dichiarazioni rese.

A tal riguardo, occorre distinguere tra le fasi di (a) predisposizione e approvazione della procedura di selezione; (b) istruttoria delle domande di partecipazione; (c) stipula del contratto/convenzione.

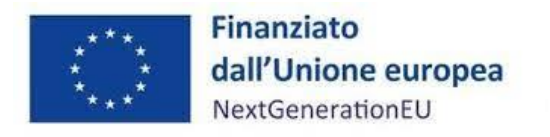

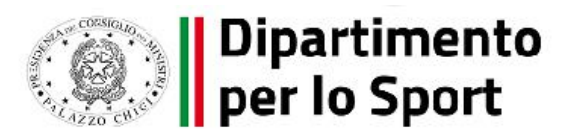

#### (a) Predisposizione e approvazione della procedura di selezione

Prima ella pubblicazione dei provvedimenti relativi alla procedura di selezione, i Soggetti attuatori devono accertarsi che tali provvedimenti contengano esplicitamente l'obbligo:

− da parte dei soggetti partecipanti di natura privata, di fornire i dati necessari per l'identificazione del titolare effettivo a carico dei partecipanti;

− del rilascio di un'autodichiarazione di assenza di conflitto di interessi a carico dei partecipanti (e dei titolari effettivi).

#### (b) Istruttoria delle domande di partecipazione

I Soggetti attuatori, devono accertarsi che:

− i soggetti candidati/proponenti abbiano fornito i dati necessari per l'identificazione del titolare effettivo;

− tutti i soggetti candidati/proponenti abbiano rilasciato l'autodichiarazione di assenza di conflitto di interessi;

− le autodichiarazioni siano state rese (e sottoscritte) da parte dei soggetti obbligati per legge o dallo specifico Avviso/Bando;

#### (c) Stipula del contratto

I Soggetti attuatori devono individuare il titolare effettivo dell'aggiudicatario della gara e adottare misure ragionevoli per verificare l'identità della persona fisica per conto della quale è realizzata l'operazione o l'attività. Nello specifico, nel caso di un'entità giuridica, si tratta di individuare la persona fisica (o le persone fisiche) che, possedendo o controllando la suddetta entità, risulta l'effettivo beneficiario dell'operazione o dell'attività. Ciò implica, per le persone giuridiche, i trust, le società, le fondazioni ed istituti giuridici analoghi, l'adozione di misure ragionevoli per comprendere l'assetto proprietario e di controllo.

## [3.3 Verifiche sul doppio finanziamento](#page-15-0)

Il principio del doppio finanziamento, previsto espressamente dalla normativa europea, prescrive che il medesimo costo di un intervento non possa essere rimborsato due volte a valere su fonti di finanziamento pubbliche anche di diversa natura.

A tal fine, le fatture e/o i documenti equivalenti ed i relativi giustificativi di pagamento si configurano come l'elemento fondamentale oggetto del controllo.

In particolare, ai fini del rispetto del divieto di doppio finanziamento dei medesimi costi, sussiste l'obbligo di riportare sui titoli di spesa e sui giustificativi di pagamento i dati minimi essenziali quali il Codice Unico di Progetto (CUP), Codice Identificativo Gara (CIG), il riferimento al titolo dell'intervento, al finanziamento da parte dell'Unione europea e all'iniziativa Next Generation EU.

Si precisa inoltre che, nell'ambito dei PNRR è prevista la possibilità di cumulare all'interno di un unico progetto fonti finanziarie differenti (risorse da altri programmi dell'Unione e/o risorse

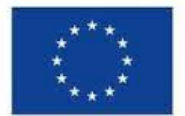

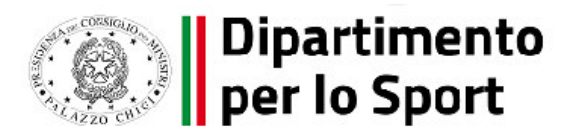

ordinarie da Bilancio statale) a condizione che tale sostegno non copra lo stesso costo (divieto di doppio finanziamento).

Giova sottolineare, infine, che il Soggetto attuatore per le verifiche sul doppio finanziamento, potrà avvalersi dell'interrogazione di banche dati pubbliche disponibili (es.: OpenCUP, Opencoesione e PIAF-IT), ove ritenuto necessario.

## 3.4 Attestazione verifiche del Soggetto attuatore all'interno del sistema ReGiS

Il rendiconto delle spese sostenute dal Soggetto attuatore deve essere corredato dall'attestazione dell'avvenuto svolgimento di alcune verifiche. Le stesse sono elencate all'interno del sistema ReGiS nella *tile* "Rendicontazione Spese vs ARdi – Creazione" e sono le seguenti:

- 1. verifica della regolarità amministrativo-contabile;
- 2. verifica sulla corretta individuazione del titolare effettivo;
- 3. verifica sull'assenza di conflitto di interessi;
- 4. verifica sull'assenza del doppio finanziamento;
- 5. verifica del rispetto delle condizionalità previste nella CID e negli Operational Arrangements;
- 6. verifica del rispetto degli ulteriori requisiti PNRR connessi alla misura a cui è associato il progetto;
- 7. verifica del rispetto del principio del DNSH;
- 8. verifica del rispetto dei principi trasversali del PNRR

I punti di controllo per i quali il Soggetto attuatore è tenuto a dichiarare di aver effettuato la verifica sono quelli di cui ai punti 1-2-3-4-5 (che si trovano già flaggati a sistema in quanto obbligatori per tutti i Progetti PNRR) nonché anche quelli di cui ai punti 6-7-8 (applicabili per i Progetti ricadenti nell'ambito della Misura M5C2 Investimento 3.1: Sport e inclusione Sociale). Per tutti questi punti di controllo il Soggetto attuatore è tenuto a caricare a sistema opportuna documentazione.

## 3.5 Documentazione probatoria delle verifiche svolte

Di seguito la documentazione probatoria da caricare a sistema per i controlli svolti. Si precisa che le check list dovranno essere compilate e sottoscritte dal Soggetto attuatore. Nel caso di più check list spesa, le stesse andranno caricate in un unico file zip.

A. Check list di autocontrollo per la verifica delle procedure di appalto ai sensi del D. lgs. 50/2016 e ss.mm.ii. da compilare per ciascuna procedura di affidamento, dalla fase istruttoria alla fase postaggiudicataria. Tale Check list andrà caricata nella sezione "Procedura di aggiudicazione", corredata dalle Attestazioni delle verifiche effettuate. La Check list e la relativa attestazione dovranno essere datate e firmate dal Responsabile del controllo.

Tale Check list andrà caricata nella sezione "Crea Rendiconto", corredata dall'Attestazione delle verifiche effettuate. La Check list e la relativa attestazione dovranno essere datate e firmate dal Responsabile del controllo.

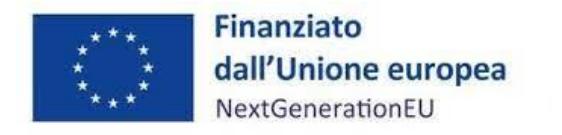

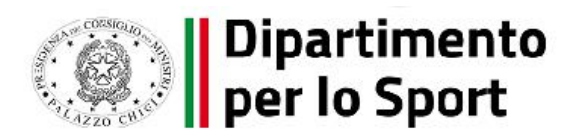

## C. Check list sul rispetto del principio DNSH

Per i progetti di Sport ed inclusione sociale, di cui alla M5C2I 3.1, ai fini dell'assolvimento del principio DNSH – "Do No Significant Harm" il Soggetto attuatore dovrà compilare le check list di verifica e controllo pertinenti per la misura di riferimento, allegate alla Guida Operativa per il rispetto di non arrecare danno significativo all'ambiente (DNSH).

In particolare, il Soggetto attuatore dovrà compilare la sezione "ex ante" per la verifica del rispetto del principio DSNH per ciascuna fase di attuazione dell'intervento; la sezione "ex post" dovrà essere invece compilata esclusivamente nella fase di chiusura dell'intervento medesimo. Le check list in questione devono essere datate e firmate dal Responsabile del controllo e/o da altro referente istituzionale individuato dal Soggetto attuatore.

Indicazioni per la compilazione delle Check list

Si riportano di seguito alcune note per la compilazione delle check list:

Sulla Voce "SI"

Occorre spuntare "SI":

• qualora il punto di controllo sia soddisfatto indicando nel campo "Elenco documentazione verificata" il riferimento esatto ad articoli o sezioni del documento o dei documenti o eventuali allegati, giustificativi di spesa da cui si possa riscontrare l'esito positivo del controllo, con l'obiettivo di agevolare le verifiche successive;

• qualora il punto di controllo richiami uno o più elementi che non si possano considerare pienamente soddisfatti indicando nel campo "NOTE" quali siano gli elementi mancanti e dandone adeguata motivazione.

Sulla voce "NO"

Occorre spuntare "NO" qualora la verifica abbia avuto esito negativo (sono emerse criticità).

Sulla voce "NA"

Occorre spuntare "N.A." qualora un punto di controllo sia da ritenersi non applicabile, ovvero qualora il punto di controllo richiami un elemento o più elementi non pertinenti alle specificità e/o alle caratteristiche dell'oggetto di controllo. Ad esempio, è opportuno segnare "N.A." qualora, per la natura e la tipologia della procedura di gara (es. procedura negoziata senza bando, affidamenti diretti, ecc…), non sia prevista o non sia pertinente l'applicazione di uno specifico punto di controllo indicato.

A tal riguardo, si raccomanda di indicare nel campo "NOTE" la motivazione per cui il punto si ritiene non pertinente.

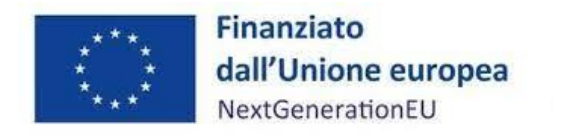

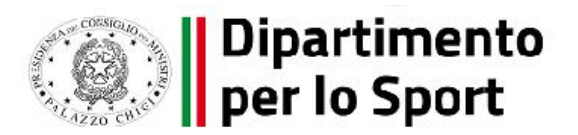

## [3.6 Elenco documentazione verificata](#page-15-0)

Indicare nel campo "Elenco documentazione verificata" la documentazione di Gara e la relativa documentazione giustificativa delle spese (a seconda della Check list considerata) nella quale sia possibile riscontrare la presenza dei punti di controllo in esame.

Il Soggetto attuatore dovrà conservare la documentazione probatoria delle verifiche effettuate nel proprio fascicolo di progetto.